# **EITV DeveloperBox**

*Set-top Box para Desarrollo en el Ginga*

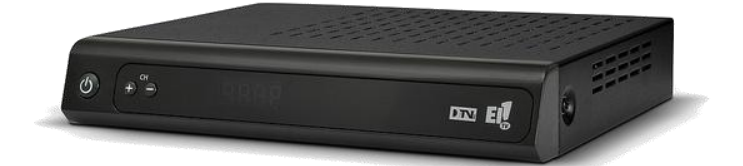

*Manual del Usuario*

### <span id="page-1-0"></span>**Avisos**

Para solicitar más información, póngase en contacto con:

EITV – Entretenimento e Interatividade para TV Digital Rua Raphael Andrade Duarte, 600 – 6º Andar Jardim Paraíso - CEP 13.100-011 - Campinas-SP Teléfono/Fax: (19) 3579-0744 E-mail: atendimento@eitv.com.br Sitio web: www.eity.com.br

# <span id="page-1-1"></span>**Historia de edición**

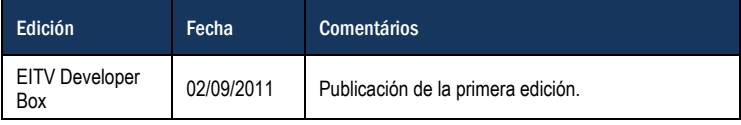

### <span id="page-1-2"></span>**Instrucciones para impresión**

Este archivo, en formato Adobe PDF, se puede navegar y ver en pantalla o impreso en una página A4 con dos páginas por hoja, lo que reduce el consumo de papel. Para esto, sólo tiene que seleccionar **Propiedades**, **Disposición** y elige 2 páginas por hoja en el menú **Imprimir**.

# <span id="page-2-0"></span>Contenido

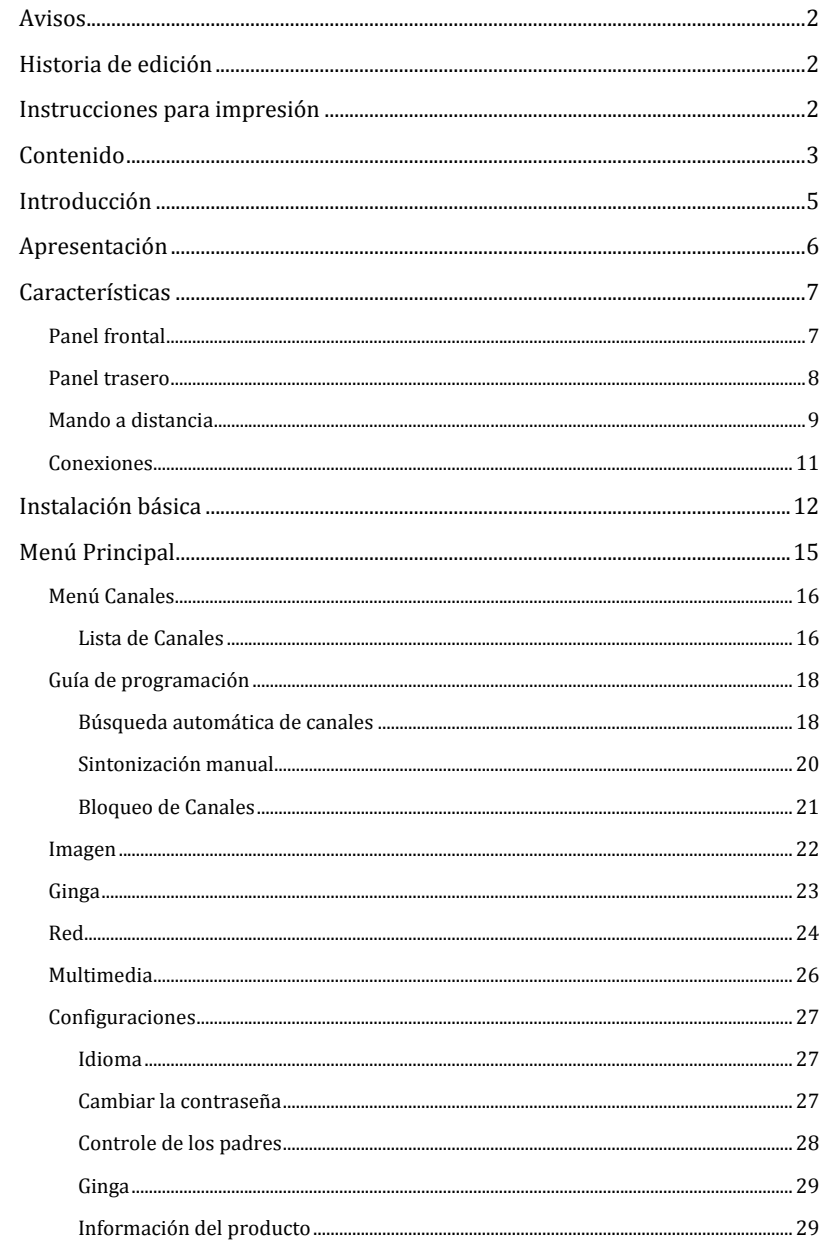

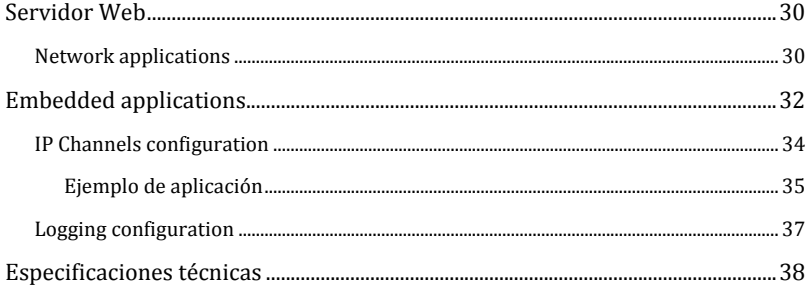

# <span id="page-4-0"></span>**Introducción**

El EITV DeveloperBox es un set-top box híbrido (ISDB-T y IPTV) destinado a los desarrolladores de aplicaciones Ginga (DTVi) compatible con los estándares declarativos (Ginga-NCL / Luna) y el imperativo (Ginga-J / JavaDTV) que se han especificado para el Sistema Brasileño de Televisión Digital (SBTVD).

El producto permite a los desarrolladores de aplicaciones ejecutar sus aplicaciones sin la necesidad de las mismas tener que ser transmitidas en lo señal de la estación de televisión digital. Por lo tanto, el desarrollador puede probar la aplicación a nivel local antes de entregar el mismo que será transmitido por la estación de televisión.

El EITV DeveloperBox está indicado para su uso en estaciones de televisión, empresas de desarrollo de aplicaciones, agencias de publicidad, universidades, I+D (Investigación y Desarrollo) y también por cualquier persona o empresa interesada en el desarrollo de aplicaciones para la televisión digital.

# <span id="page-5-0"></span>**Apresentación**

El la caja del EITV DeveloperBox se incluyen los siguientes elementos:

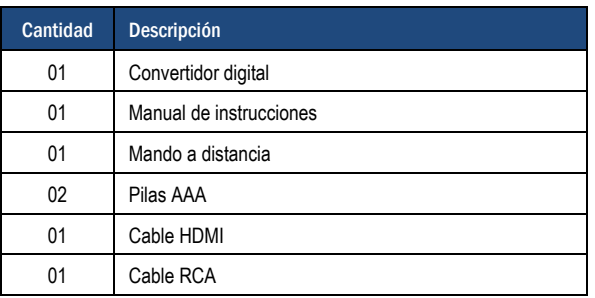

Tabla 1 Lista de elementos incluidos en la caja de cartón

Compruebe que todos los elementos enumerados están en la caja de cartón del producto. Si falta algún elemento, póngase en contacto con el distribuidor y decirle lo que falta para que el problema sea resuelto.

Si todos los elementos están presentes, continuar con la instalación y configuración del producto.

# <span id="page-6-0"></span>**Características**

Las principales características del EITV DeveloperBoxse presentan a continuación (**[Tabla](#page-6-2) 2**). Las Especificaciones Técnicas se pueden encontrar en **[Tabla](#page-14-1) 4**, el la na sección **[Especificaciones técnicas](#page-37-0)** de esta guía.

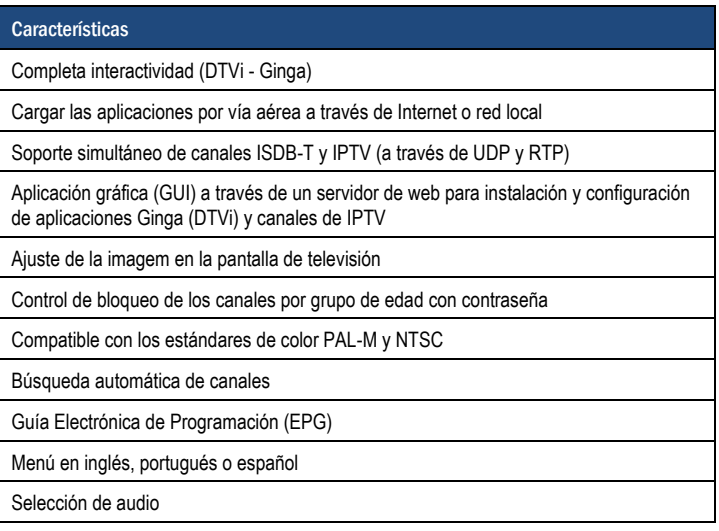

Tabla 2 – Características principales

### <span id="page-6-2"></span><span id="page-6-1"></span>**Panel frontal**

El panel frontal del convertidor digital tiene tres botones y una pantalla, como se muestra en la **Figura 1**.

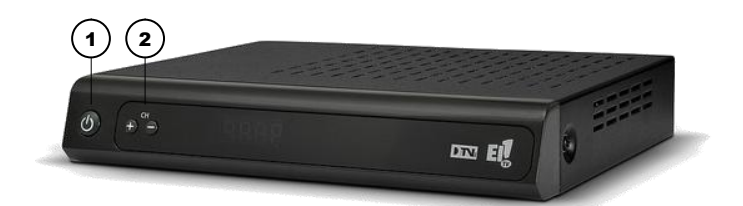

Figura 1 – Panel frontal del equipo

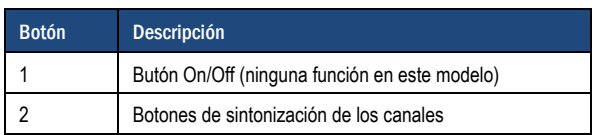

### <span id="page-7-0"></span>**Panel trasero**

En el panel posterior hay varios conectores que permiten la conexión del EITV DeveloperBox a otros dispositivos y o cable para la conexión del EITV DeveloperBox a la red eléctrica.

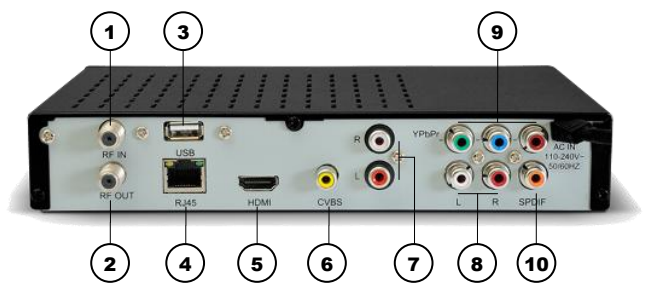

Figura 2 – Panel trasero

<span id="page-7-1"></span>Los conectores del panel posterior son los siguientes:

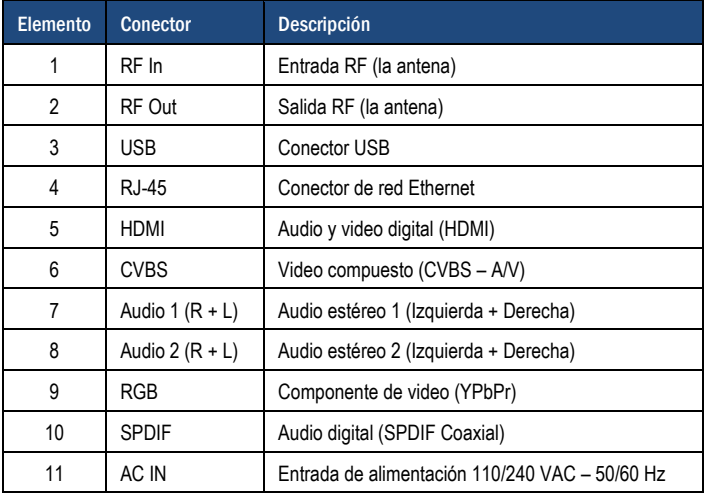

#### <span id="page-8-0"></span>**Mando a distancia**

El mando a distancia del **EITV DeveloperBox** le permite controlar todas las funciones del equipo.

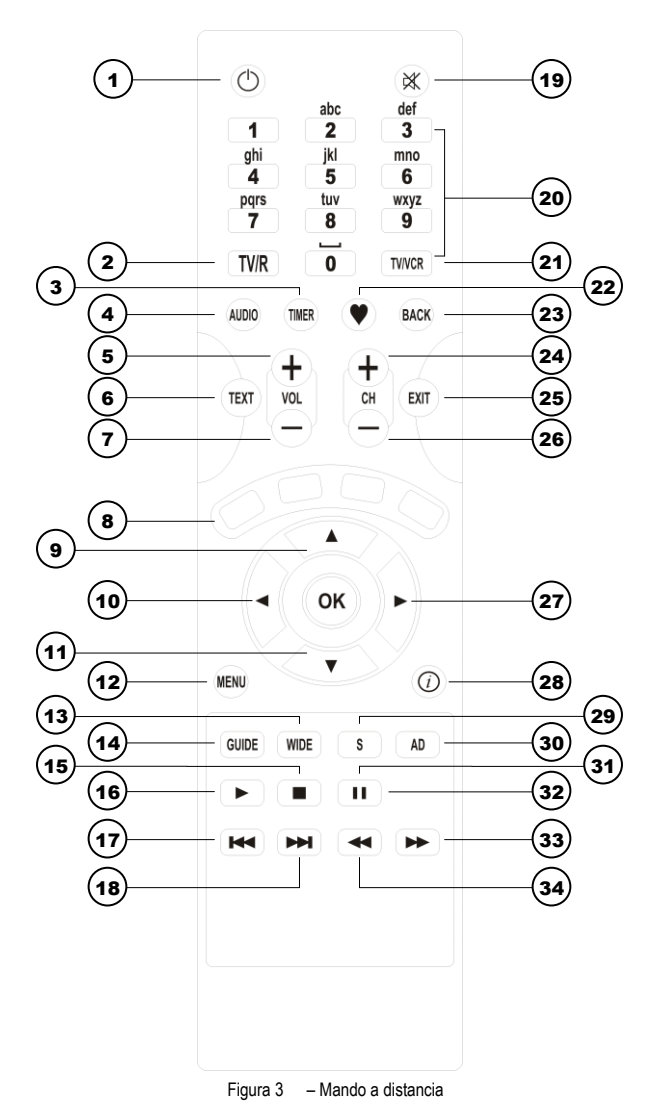

**Características : Mando a distancia**  $\circ$  Características : Mando a distancia

<span id="page-8-1"></span>

<span id="page-9-0"></span>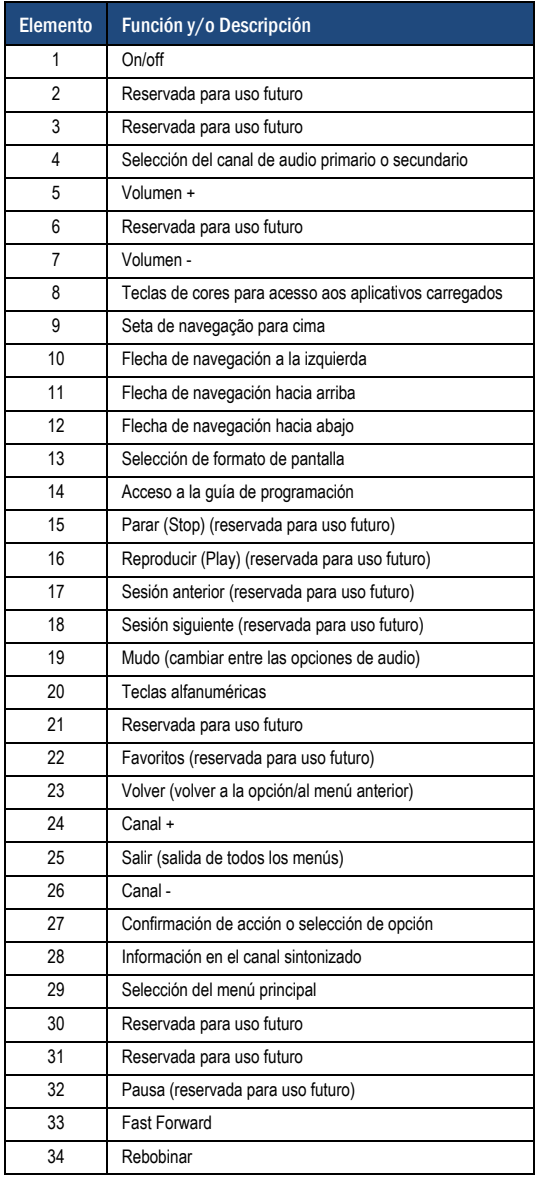

### <span id="page-10-0"></span>**Conexiones**

Hay varias maneras de conexión del **EITV DeveloperBox** con otros dispositivos. Las conexiones principales de audio y video del equipo son los monitores y/o televisores convencionales o la pantalla LCD, Plasma o LED. La **[Figura](#page-10-1) 4** ilustra la conexión del EITV DeveloperBox con una televisión convencional. La **[Figura](#page-10-2) 5** figura muestra la conexión a una televisión LCD, Plasma o LED.

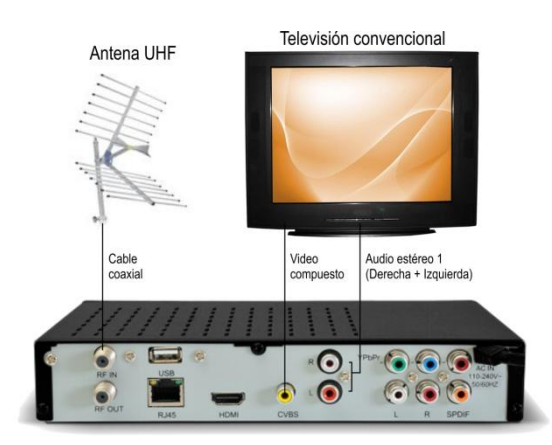

Figura 4 – Conexión con una televisión convecional

<span id="page-10-1"></span>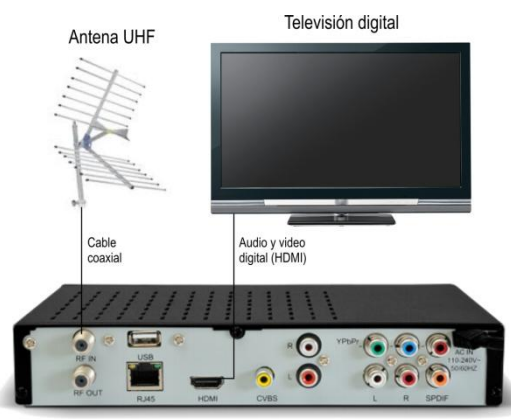

Figura 5 – Conexión con la televisión de LCD, Plasma o LED

### <span id="page-10-2"></span>*Observación*

*La conexión de una antena es necesaria para la sintonización de los señales de televisión digital abierta. Conecte el RJ-45 a la Internet para permitir una búsqueda de canales y el uso de las aplicaciones IP que acceden a la Web.*

# <span id="page-11-0"></span>**Instalación básica**

Para instalar el **EITV DeveloperBox**, conectar el cable de la antena (que debe estar correctamente instalada y dirigida) el equipo y conectar el dispositivo al monitor/televisión, o como se indica en la **[Figura](#page-10-1) 4** o **[Figura](#page-10-2) 5** . Conecte el cable de alimentación a una toma de corriente correctamente instalada y operativa. De este modo, el equipe mostrará un LED rojo en el panel frontal con la letra "**b**" y la pantalla que se muestra en la **[Figura](#page-11-1) 6** , lo que indica que el equipo está llevando a cabo el proceso de arranque.

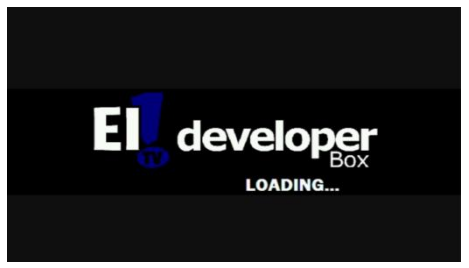

Figura 6 – Pantalla de inicio

El proceso de inicio tarda aproximadamente un minuto. Después del inicio, el equipo se conectará automáticamente. El LED se ilumina en verde en el panel frontal, lo que indica que el equipo esté en funcionamiento. Para realizar el ajuste inicial de canales, pulse el botón **MENÚ** en el mando a distancia y seleccione **Canales** para visualizar a pantalla en la **[Figura](#page-11-2) 7** .

<span id="page-11-1"></span>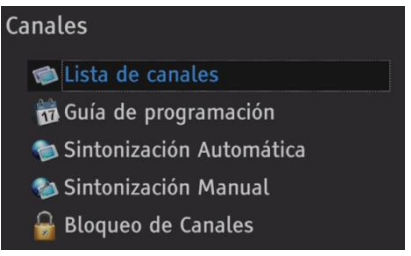

Figura 7 – Menú Canales

<span id="page-11-2"></span>Seleccione la opción **Sintonización Automática** para realizar la búsqueda automática de canales. La pantalla que se muestra en la **[Figura](#page-11-3) 8** aparece para confirmar que desea continuar con el procedimiento de sintonización automática.

<span id="page-11-3"></span>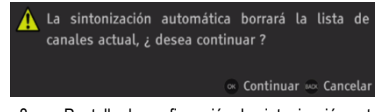

Figura 8 – Pantalla de confirmación de sintonización automática

#### *Observación*

*Si confirma que desea continuar, la lista actual de canales se borrará. Para cancelar, pulse* **Back** *en el mando a distancia.*

Después de la confirmación, aparece una pantalla solicitando la Contraseña del equipo como se muestra en la **[Figura](#page-12-0) 9** .

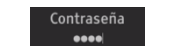

Figura 9 – Cuadro de solicitud de contraseña

<span id="page-12-0"></span>La contraseña estándar é "**0000**". Como se introduce la contraseña, los espacios de los caracteres se llena como un asterisco. A continuación, la pantalla inicial se muestra en la **[Figura](#page-12-1) 10** .

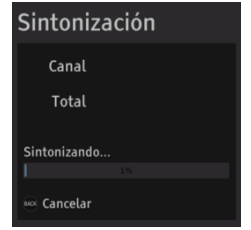

Figura 10 – Pantalla inicial de la sintonización automática

<span id="page-12-1"></span>A medida que la sintonización automática se lleva a cabo, los canales detectados se muestran en secuencia (**[Figura](#page-12-2) 11** ), y la barra de progreso cambia en función del progreso.

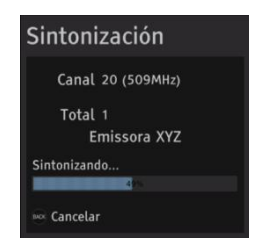

Figura 11 – Pantalla de sintonización automática de un canal

<span id="page-12-2"></span>Una vez finalizado el procedimiento de ajuste automático, se muestra la pantalla en la **[Figura](#page-13-0) 12** . Este comportamiento también se juega cuando se enciende el equipo y el ajuste de los canales ya se ha hecho.

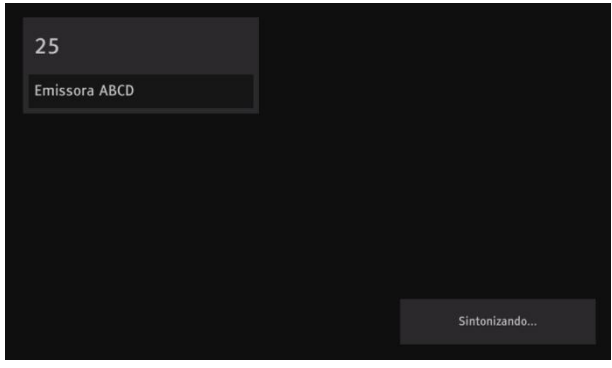

Figura 12 – Sintonización de los canales (después de completar el ajuste automático)

#### <span id="page-13-0"></span>*Observación*

*Durante el funcionamiento normal del* EITV DeveloperBox *sólo el LED verde se ilumina, indicando que el equipo está en funcionamiento.*

Si no hay un canal que se detecte, por ejemplo, debido a la falta de conexión con la antena de UHF, la unidad se mostrará una pantalla totalmente en negro con el mensaje en la parte inferior derecha del monitor/televisión que indica "**Sin Señal**", como se muestra en la **[Figura](#page-13-1) 13** .

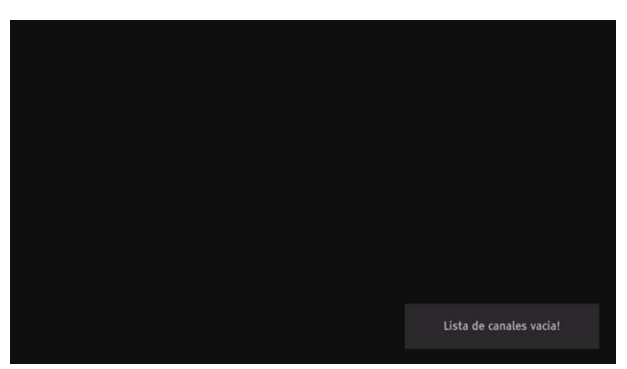

Figura 13 – El equipo está encendido y no hay señal

<span id="page-13-1"></span>Utilice el mando a distancia o los botones en el frente del EITV DeveloperBox para cambiar de canal o acceder a las funciones del equipo.

# <span id="page-14-0"></span>**Menú Principal**

El menú principal del EITV DeveloperBox proporciona seis elementos que facilitan el acceso a los submenús que le permiten configurar los parámetros en el equipo. El menú principal se muestra en la **[Figura](#page-14-2) 14** y las funciones se describen en la **[Tabla](#page-9-0) 3**.

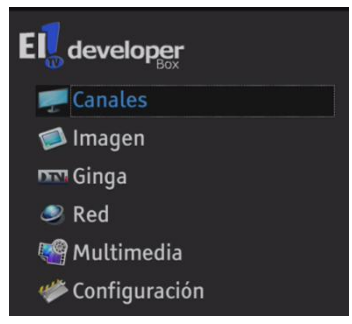

Figura 14 Elementos en el menú principal

<span id="page-14-2"></span>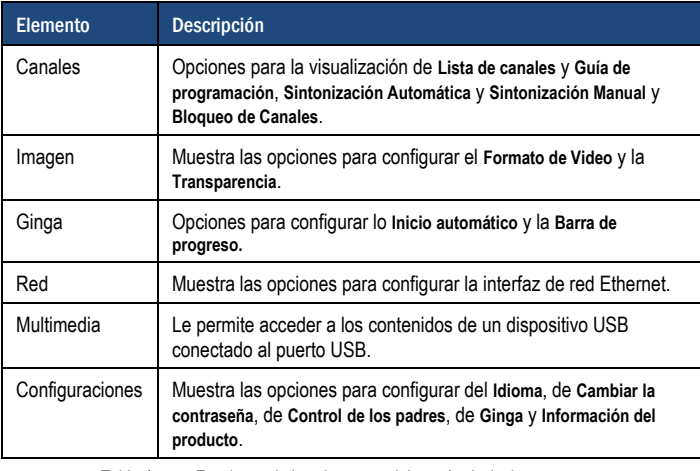

<span id="page-14-1"></span>Tabla 4 Funciones de los elementos del menú principal

### <span id="page-15-0"></span>**Menú Canales**

Al hacer clic en el **Menú Canales**, aparecerá un submenú con las opciones que se muestran en la **[Figura](#page-15-2) 15** .

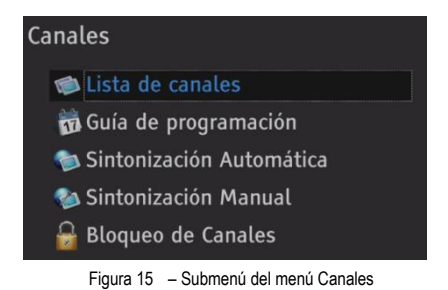

### <span id="page-15-2"></span><span id="page-15-1"></span>**Lista de Canales**

Esta opción muestra el canal configurado actualmente. Los canales de la lista pueden incluir los canales de DTV y los canales de IP, como se muestra en la **[Figura](#page-15-3) 16** . Para actualizar la lista de canales, pulse el botón Amarillo en el mando a distancia.

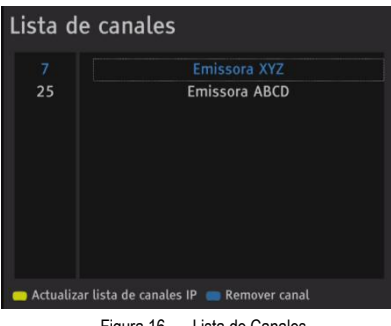

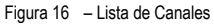

<span id="page-15-3"></span>Cuando la lista de canales aún está vacía, la pantalla en la **[Figura](#page-16-0) 17** se muestra.

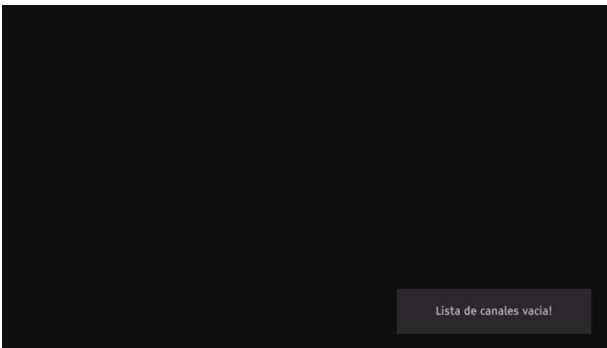

Figura 17 – Mensaje de lista de canales vacia

<span id="page-16-0"></span>Para sintonizar un canal en la **Lista de canales**, seleccionar el canal deseado y pulse el botón **OK** del mando a distancia. Cuando se selecciona un canal pulsando la tecla **OK**, la pantalla muestra una tabla en la parte superior izquierda con el número del canal y su identificación, como se muestra en la **[Figura](#page-16-1) 18** .

<span id="page-16-1"></span>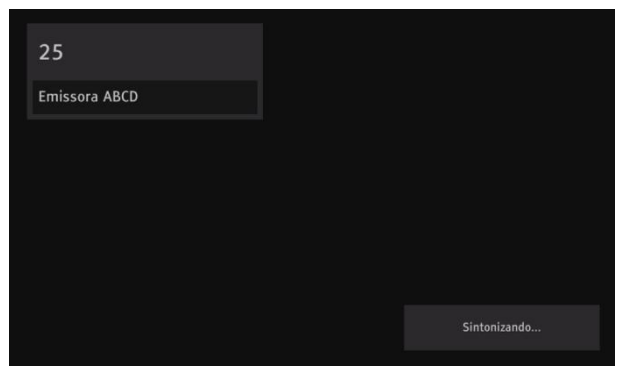

Figura 18 – Indicación del número del canal y su descripción

#### <span id="page-17-0"></span>**Guía de programación**

Esta opción muestra una parrilla de programación con un intervalo de una semana desde el día de hoy, como se muestra en la **[Figura](#page-17-2) 19** , mostrando la **Descripción** en el campo en la parte inferior de la pantalla.

|                      | 7 Emissora XYZ       |                   |        |                |        | 17:21   |
|----------------------|----------------------|-------------------|--------|----------------|--------|---------|
| lunes                | Martes               | Miércoles         | Jueves | <b>Viernes</b> | Sábado | Domingo |
| 16:00                | Programa 4           |                   |        |                |        |         |
| 17:00                | Programa 5           |                   |        |                |        |         |
| 18:30                | Programa 6           |                   |        |                |        |         |
| 20:00                | Programa 7           |                   |        |                |        |         |
| 20:30                | Programa 8           |                   |        |                |        |         |
| 21:00                | programa 9           |                   |        |                |        |         |
| Descripción <b>L</b> |                      | Deporte - Deporte |        |                |        |         |
|                      | Descrição Programa 5 |                   |        |                |        |         |
|                      |                      |                   |        |                |        |         |
|                      |                      |                   |        |                |        |         |
|                      |                      |                   |        |                |        |         |

Figura 19 – Guía de programación

#### <span id="page-17-2"></span>*Observación*

*En el ejemplo, ya que no había un canal disponible ajustado, aunque no está en la lista de canales, el mensaje "***Sin siñal!***" se muestra en la parte inferior derecha de la pantalla.*

#### <span id="page-17-1"></span>**Búsqueda automática de canales**

Esta opción le permite realizar la sintonización automática de canales. Seleccione la opción **Sintonización Automática** para realizar la búsqueda automática de canales. La pantalla que se muestra en la **[Figura](#page-17-3) 20** aparece para confirmar que desea continuar con el procedimiento de sintonización automática.

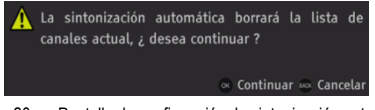

Figura 20 – Pantalla de confirmación de sintonización automática

#### <span id="page-17-3"></span>*Observación*

*Si confirma que desea continuar, la lista actual de canales se borrará. Para cancelar, pulse* **Back***en el mando a distancia.*

<span id="page-17-4"></span>Después de la confirmación, aparece una pantalla solicitando la Contraseña del equipo como se muestra en la **[Figura](#page-17-4) 21** .

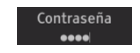

Figura 21 – Cuadro de solicitud de contraseña

La contraseña estándar é "**0000**". Como se introduce la contraseña, los espacios de los caracteres se llena como un asterisco. Después de la confirmación, aparecerá una pantalla **inicial ([Figura](#page-18-0) 22 ).**

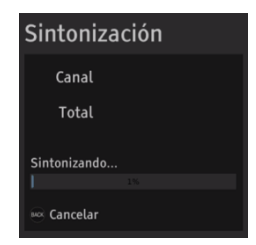

Figura 22 – Pantalla inicial de la sintonización automática

<span id="page-18-0"></span>A medida que la sintonización automática se lleva a cabo, los canales detectados se muestran en secuencia (**[Figura](#page-18-1) 23** ), y la barra de progreso cambia en función del progreso.

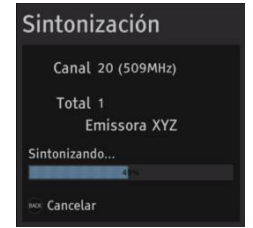

Figura 23 – Pantalla de sintonización automática de un canal

<span id="page-18-1"></span>Una vez finalizado el procedimiento de ajuste automático, se muestra la pantalla en la **[Figura](#page-18-2) 24** . Este comportamiento también se juega cuando se enciende el equipo y el ajuste de los canales ya se ha hecho.

<span id="page-18-2"></span>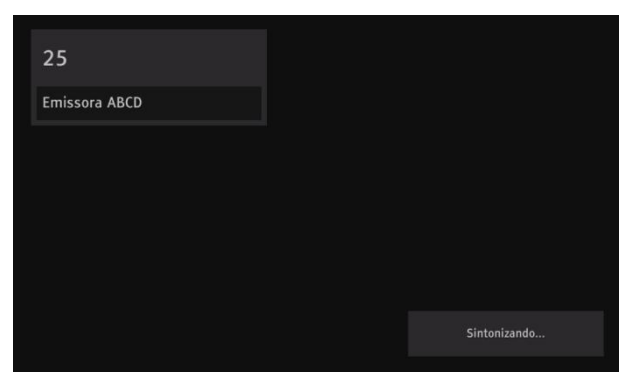

Figura 24 – Sintonización de los canales (después de completar el ajuste automático)

Si no hay un canal que se detecte, por ejemplo, debido a la falta de conexión con la antena de UHF, la unidad se mostrará una pantalla totalmente en negro con el mensaje en la parte inferior derecha del monitor/televisión que indica "**Sin siñal**", como se muestra en la **[Figura](#page-13-1) 13** .

### <span id="page-19-0"></span>**Sintonización manual**

Esta opción le permite realizar la sintonización manual de canales. Seleccione la opción **Sintonización Manual** para realizar la búsqueda automática de canales. La pantalla que se muestra en la **[Figura](#page-19-1) 25** se muestra para que ingrese la contraseña (la contraseña por defecto es "**0000**").

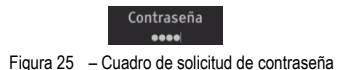

<span id="page-19-1"></span>A continuación, la pantalla inicial se muestra en la **[Figura](#page-19-2) 26** .

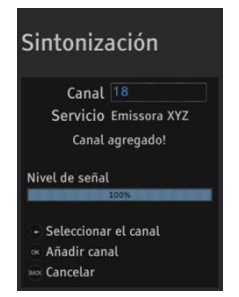

Figura 26 – Sintonización manual de canales

<span id="page-19-2"></span>Para llevar a cabo la sintonización manual, haga clic en la flecha en la derecha y use la flecha el arriba y abajo para seleccionar el canal deseado. Para mostrar la **[Figura](#page-19-3) 27** , pulse la flecha para la derecha.

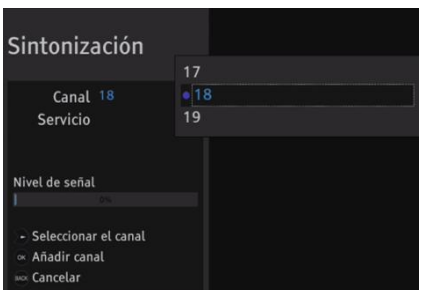

<span id="page-19-3"></span>Figura 27 – Selección manual de canales

Para añadir el canal sintonizado, pulse el botón **OK** del mando a distancia. La pantalla que se muestra en la **[Figura](#page-20-1) 28** aparece con un mensaje "**Canal añadido!**" confirmando que la operación fue un éxito.

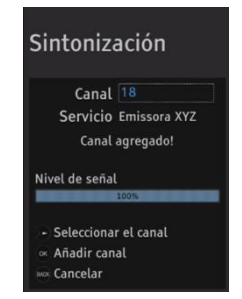

Figura 28 – Pantalla de confirmación de sintonización automática

#### <span id="page-20-1"></span>*Observación*

*Para cancelar la sintonización manual, pulse* **Back** *en el mando a distancia.*

#### <span id="page-20-0"></span>**Bloqueo de Canales**

Esta opción se utiliza para bloquear los canales que requieren la entrada de contraseñas del equipo (para que pueda ver esos canales). Seleccione la opción **Canales** y seleccione **Bloqueo de canales**. La pantalla de solicitud de contraseña (la contraseña por defecto es "**0000**" se muestra). Introduzca la contraseña para visualizar la pantalla en la **[Figura](#page-20-2) 29** .

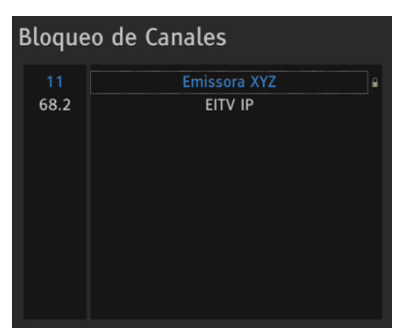

Figura 29 – Bloqueo de canales

<span id="page-20-2"></span>En la lista de canales que aparece, seleccione el canal que desea bloquear usando las flechas para arriba y abajo. Cuando el canal deseado es seleccionado, pulse el botón **OK**. Cuando se hace esto, en frente del canal aparece un pequeño candado en la derecha de la ID del canal seleccionado, como se muestra en la **[Figura](#page-21-1) 30** .

|    | <b>Bloqueio de Canais</b> |
|----|---------------------------|
| 4  | <b>Band Campinas HD</b>   |
| 6  | <b>TVB HD</b>             |
| 12 | <b>EPTV HD</b>            |
| 52 | <b>CNT HD</b>             |
| 64 | <b>IP Channel</b>         |
| 65 | <b>EITV IP</b>            |
|    |                           |
|    |                           |

Figura 30 – Canal bloqueado

<span id="page-21-1"></span>Para eliminar lo bloqueo de los canales, sólo tiene que seleccionar un canal bloqueado y pulsar el botón **OK**. El símbolo de candado desaparece, indicando que el canal está desbloqueado.

#### <span id="page-21-0"></span>**Imagen**

Esta opción muestra las selecciones de **Formato de video** y **Transparencia**, como muestra la **[Figura](#page-21-2) 31** .

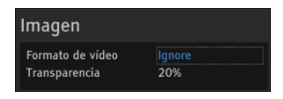

Figura 31 – Selecciones de la opción Imagen

<span id="page-21-2"></span>Las selecciones del **Formato de video** son **Pan Scan**, **Letter Box** y **Ignore**, como muestra la **[Figura](#page-21-3) 32** . Elija la opción deseada y pulse **OK** en el mando a distancia.

| Imagen           |     |                            |  |
|------------------|-----|----------------------------|--|
|                  |     | Pan Scan                   |  |
| Formato de vídeo |     | Ignore <b>I</b> Letter Box |  |
| Transparencia    | 20% | lgnore                     |  |
|                  |     |                            |  |

Figura 32 – Opciones de Formato de vídeo

#### <span id="page-21-3"></span>*Observación*

*La alternativa a la selección del* **Formato de video** *es pulsar el botón* **WIDE** *secuencialmente en el mando a distancia (ver la* **[Figura](#page-8-1) 3** *), lo que hace que el camino a seguir se cambie cada vez que se pulsa el botón.*

<span id="page-21-4"></span>Las selecciones para **Transparencia** cambian el nivel de transparencia de los menús del equipo y van de 10 a 60%, como muestra la **[Figura](#page-21-4) 33** . Elegir el porcentaje que desee y pulse **OK**.

| Imagen           |        |     |
|------------------|--------|-----|
| Formato de video | Iqnore | 10% |
| Transparencia    | 20%    | 20% |
|                  |        | 30% |

Figura 33 – Opciones de Transparencia

### <span id="page-22-0"></span>**Ginga**

Esta opción muestra las aplicaciones disponibles que contiene el dispositivo a través de **Aire (A)**, **Red (N)** o **Embebido (E)**, como muestra la **[Figura](#page-22-1) 34** .

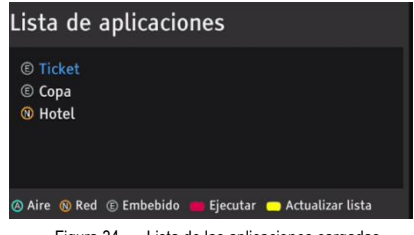

Figura 34 – Lista de las aplicaciones cargadas

<span id="page-22-1"></span>Para ejecutar una aplicación en la lista, seleccione la aplicación que desea utilizando los botones de flecha arriba o abajo en el mando a distancia y pulse **OK** o el botón rojo del mando a distancia. Para actualizar la lista de aplicaciones, pulse el botón amarillo del mando a distancia. Al pulsar el botón **OK** o el botón rojo del mando a distancia, el mensaje "**Cargando**" se muestra la **[Figura](#page-22-2) 35** en la parte inferior derecha de la pantalla.

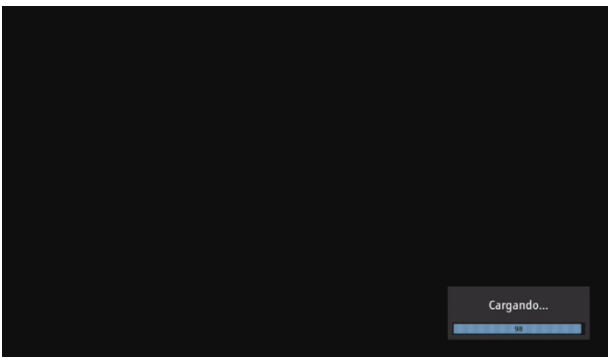

Figura 35 – Mensaje de carga de la aplicación Ginga seleccionado

<span id="page-22-2"></span>La aplicación se carga y se muestra en la pantalla. Si hay algún problema de carga de la aplicación, el mensaje "**Falla en el Download!**" aparece, como muestra la **[Figura](#page-23-1) 36** .

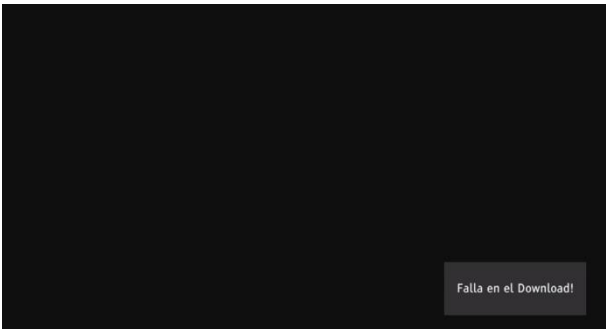

Figura 36 – Mensaje de falta en la carga

<span id="page-23-1"></span>Otras mensajes como **Empezar...**, **Terminado!** se muestran en el uso de aplicaciones. Cuando una aplicación está cargada y lista para su uso, aparece un símbolo en la pantalla como "".

Para ejecutar la aplicación cargada, pulse el botón **OK**. Algunas aplicaciones se cargan automáticamente cuando se utiliza un canal y la lista de aplicaciones que se muestran en la **[Figura](#page-22-1) 34** se actualiza para reflejar este cambio. Una vez cargado, el símbolo "" también se muestra y puede ser ejecutado por el usuario.

#### <span id="page-23-0"></span>**Red**

Esta opción permite la configuración de la interfaz de red Ethernet para la red de equipos de comunicaciones y el uso de canales IP. En esta opción se puede configurar si la interfaz debe ser como DHCP o IP fija. Para utilizar el tipo **DHCP**, seleccione **Activado** usando los botones de flechas (**[Figura](#page-23-2) 37** ).

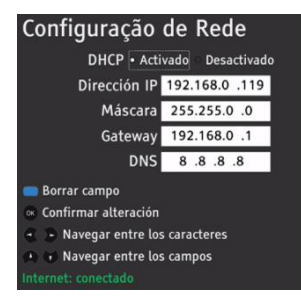

Figura 37 – Opciones de Red

<span id="page-23-2"></span>Si desea configurar la interfaz de red Ethernet con una dirección IP estática, seleccione y rellene los campos **Dirección IP**, **Máscara**, **Gateway** y **DNS**, usando los botones de flechas, y deje el campo **DHCP** marcado como **Desactivado**.

Después de cambiar la información según sea necesario, pulse **OK** para confirmar los cambios. La pantalla se muestra con la mensaje "**Aplicando cambios, por favor espere...**".

#### *Observación*

*Para conectar el equipo a la red Ethernet, utilice un cable de red para conectar el conector RJ-45 a su red.*

Si los campos no se llenan o se llenan de forma incorrecta, se genera un mensaje de error en letras rojas en la parte inferior de la pantalla, como se muestra en **[Figura](#page-24-0) 38** .

<span id="page-24-0"></span>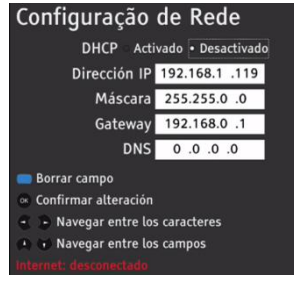

Figura 38 – Ejemplo de mensaje de error

#### <span id="page-25-0"></span>**Multimedia**

Esta opción le permite cargar y visualizar el contenido de un pendrive USB en la pantalla de su monitor / TV. Para hacer esto, inserte el pendrive en el puerto USB y seleccione la opción **Multimedia**. De este modo, la pantalla inicial se muestra en la **[Figura](#page-25-1) 39** .

| Imagen                           |  |
|----------------------------------|--|
| eitv pvr                         |  |
| tekitkts 200-frente              |  |
| 5363898128_6e1de05d6f.jpg        |  |
| 5363898128_6e1de05d6f_b.jpg<br>■ |  |
| 5363898128_6e1de05d6f_m.jpg<br>∙ |  |
| 5363898128_6e1de05d6f_t.jpg      |  |
| 5363898128 6e1de05d6f z.jpg      |  |
| 5363898128_a281fe1089_o.jpg<br>∍ |  |
| TEKI TK-TS200.jpg                |  |
| 5363293923_7c9ed23d4a_o.jpg      |  |

Figura 39 – Contenido del pendrive

<span id="page-25-1"></span>Examine la lista de archivos mediante los botones de flecha y pulse **OK** para cargar el archivo. El archivo se mostrará después de un tiempo. Para pasar por otros archivos en el dispositivo USB, puede utilizar los botones de flecha hacia la derecha o izquierda. Si hay un pendrive insertado antes de seleccionar **Multimedia** o si no hay un pendrive correctamente formateado para archivos multimedia conectados al puerto USB, la pantalla en la **[Figura](#page-25-2) 40** se muestra.

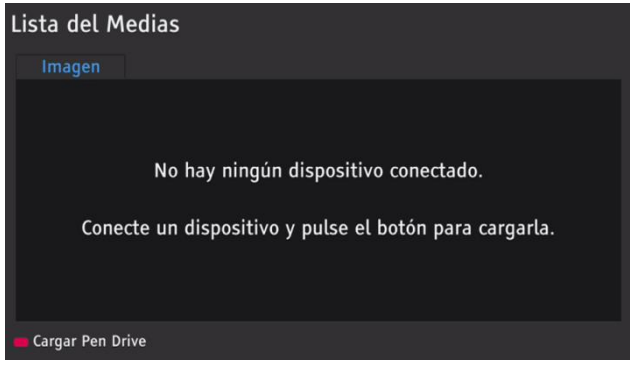

Figura 40 – Pantalla que aparece cuando hay un pendrive insertado en el puerto USB

<span id="page-25-2"></span>Antes de retirar el dispositivo del puerto USB, pulse el botón rojo del mando a distancia.

### <span id="page-26-0"></span>**Configuraciones**

Esta opción le permite seleccionar una serie de otros elementos de configuración. Para acceder a estos elementos usted necesita introducir la contraseña (la contraseña por defecto es "**0000**"). Tras introducir la contraseña, la pantalla en la **[Figura](#page-26-3) 41** se muestra.

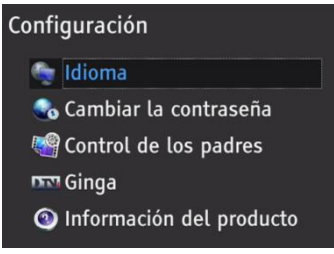

Figura 41 – Opciones de configuración

#### <span id="page-26-3"></span><span id="page-26-1"></span>**Idioma**

Esta opción le permite seleccionar el idioma de la pantalla de menús y opciones. Las opciones de idioma son **Português**, **English** y **Español**, como muestra la **[Figura](#page-26-4) 42** . Use las teclas de flecha arriba o abajo para seleccionar el idioma de la pantalla y pulse **OK**.

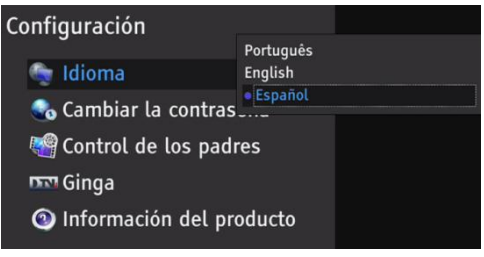

Figura 42 – Opciones de idioma

#### <span id="page-26-4"></span><span id="page-26-2"></span>**Cambiar la contraseña**

<span id="page-26-5"></span>Esta opción le permite cambiar la contraseña por defecto con cuatro números del equipo, que es "**0000**", para una contraseña elegida por el usuario. Para realizar este cambio, seleccione la opción **Cambiar la contraseña** para visualizar lo cuadro **Nueva contraseña**, como muestra la **[Figura](#page-26-5) 43** .

Nueva contraseña

Figura 43 – Cuadro de nueva contraseña

Al introducir la nueva contraseña de cuatro números, el cuadro en la **[Figura](#page-27-1) 44** se muestra automáticamente.

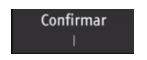

Figura 44 – Cuadro de confirmación de la nueva contraseña

<span id="page-27-1"></span>Si desea cancelar el cambio de contraseña, pulse **Back**.

#### *Observación*

*La contraseña se puede cambiar siempre que quiera. Recuerde que no es necesario introducir la contraseña actual para cambiar la contraseña del equipo, ya que para entrar en esta opción de cambio de contraseña, en*  **Configuraciones***, debe introducir la contraseña actual.*

#### <span id="page-27-0"></span>**Controle de los padres**

Esta opción le permite limitar la visualización de los programas por grupos de edad. Para hacer esto, seleccione Controles de los padres. A primera vez que esta opción se accede, la pantalla en la **Erro! Fonte de referência não encontrada.** se muestra.

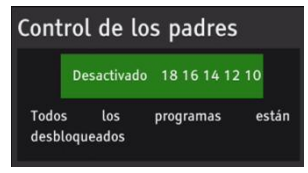

Figura 45 – Controle de los padres con todos los programas liberados

Para limitar la visualización de programas, pulse la flecha derecha del mando a distancia para seleccionar los grupos de edad que deben ser limitados. Cada vez que pulse la flecha hacia la derecha, un nuevo grupo de edad se ha seleccionado. La **[Figura](#page-27-2) 46** muestra que todos los programas de más de 14 años serán bloqueados.

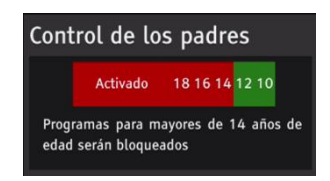

Figura 46 – Bloqueo de programas de más de 14 años

<span id="page-27-2"></span>El grupo de edad de programas bloqueados se muestra en rojo.

#### <span id="page-28-0"></span>**Ginga**

Esta opción le permite establecer el estado de la **Inicio automático** y de la **Barra de progreso** del Ginga. Las opciones le permiten la selección de la opción **Si** y **No**, como muestra la **[Figura](#page-28-2) 47** .

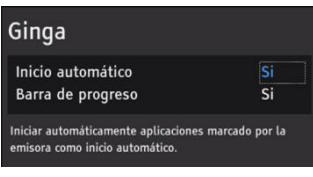

Figura 47 – Opciones del Ginga

<span id="page-28-2"></span>La opción **Inicio automático** le permite seleccionar si las aplicaciones deben o no ser automáticamente iniciadas. La opción **Barra de progreso** le permite eligir si la barra de progreso debería o no aparecer durante la carga del aplicación.

#### <span id="page-28-1"></span>**Información del producto**

Esta opción muestra información sobre la versión y número de serie del equipo, como muestra la **Erro! Fonte de referência não encontrada.**.

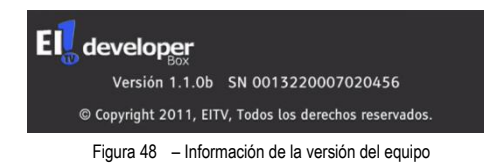

# <span id="page-29-0"></span>**Servidor Web**

El EITV DeveloperBox tiene un servidor Web para el acceso del usuario a través del puerto Ethernet. Para acceder al servidor web, conecte el puerto Ethernet del EITV **DeveloperBox** a un cable conectado a una computadora o switch/hub. Para acceder al servidor Web, escriba la dirección configurada en el set-top box (ver el elemento **[Red](#page-23-0)** en la página **[24](#page-23-0)**) en la barra de direcciones de su navegador de Internet (preferiblemente Firefox o Chrome). La pantalla em la **[Figura](#page-29-2) 49** se muestra.

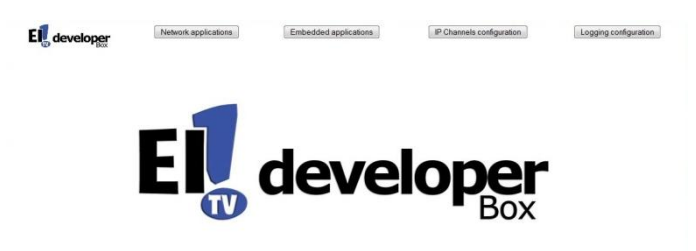

Figura 49 - Pantalla inicial del servidor Web del EITV DeveloperBox

<span id="page-29-2"></span>Las opciones disponibles en la pantalla inicial son: **Network applications**, **Embedded applications**, **IP Channels configuration** e **Logging configuration**.

### <span id="page-29-1"></span>Network applications

En **Network applications** es posible registrar las aplicaciones en el EITV DeveloperBox que aparecerán en la pantalla de la **[Figura](#page-22-1) 34** y pueden ser ejecutados por el equipo. La pantalla inicial de **Networks applications** se muestra en la **[Figura](#page-29-3) 50** .

| El developer | Network applications    | Embedded applications                   |                            | IP Channels configuration                         | Logging configuration |
|--------------|-------------------------|-----------------------------------------|----------------------------|---------------------------------------------------|-----------------------|
|              |                         | Network applications on the set-top box |                            |                                                   |                       |
| Name         | <b>Application Type</b> | <b>Base Directory</b>                   | <b>Initial Class</b>       | Location                                          | Conexão               |
| App Futebol  | Ginga-NCL               |                                         | CopaXlet                   | ftp://eitv_ginga:demoapps@201.82.7.7<br>/Copa.zip | Remove                |
|              | Name                    |                                         |                            |                                                   |                       |
|              |                         |                                         | <b>Add New Application</b> |                                                   |                       |
|              | Application Type        |                                         |                            | ٠                                                 |                       |
|              | <b>Base Directory</b>   |                                         |                            |                                                   |                       |
|              | Initial Class           |                                         |                            |                                                   |                       |
|              | Location                |                                         |                            | ٠                                                 |                       |
|              | Address                 |                                         |                            |                                                   |                       |
|              | File                    |                                         |                            |                                                   |                       |
|              | Login                   |                                         |                            |                                                   |                       |
|              | Password                |                                         |                            |                                                   |                       |
|              |                         |                                         | Add                        |                                                   |                       |

Figura 50 – Pantalla inicial de la opción **Network applications**

<span id="page-29-3"></span>Aplicaciones cargadas se muestran en la parte superior de la lista, como se muestra en la **[Figura](#page-30-0) 51** .

| Name             | <b>Application Type</b> | <b>Base Directory</b> | <b>Initial Class</b> | Location                                                 | Conexão |
|------------------|-------------------------|-----------------------|----------------------|----------------------------------------------------------|---------|
| App Futebol      | Ginga-NCL               |                       | CopaXlet             | ftp://eitv_ginga:demoapps@201.82.7.7<br>Copa rip         | Remove  |
| Aplicativo Teste | Ginga-NCL               |                       | Aplicativo           | ftp://eitv_ginga:demo@201.82.7.7<br>Aplicativo Teste.zip | Remove  |

Figura 51 – Aplicaciones de red en EITV DeveloperBox

<span id="page-30-0"></span>Los campos de la nueva aplicación deben ser completados en su TOTALIDAD para que la aplicación se puede cargar en lo EITV DeveloperBox. Las aplicaciones que aparecen aquí se ve en la lista de aplicaciones con la indicación **Network (N)** a la izquierda de la aplicación (**[Figura](#page-22-1) 34** ).

Si los campos no están todos llenos, el mensaje en la **[Figura](#page-30-1) 52** se muestra y la aplicación no será añadida.

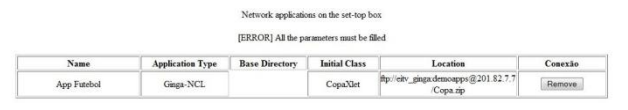

Figura 52 – Mensaje de erro en la inclusión de la aplicación

<span id="page-30-1"></span>Después de todos los campos se han llenado, la aplicación está incluido y la lista de aplicaciones (**[Figura](#page-30-0) 51** ) se actualiza. Para eliminar una aplicación del EITV DeveloperBox, pulse lo botón **Remover** que aparece en la columna **Conexión**, en la derecha del nombre de la aplicación que desea eliminar.

La pantalla en la **[Figura](#page-30-2) 53** se muestra con la mensaje "**Application <nombre\_aplicación> deleted**", lo que indica que la aplicación seleccionada se ha eliminado.

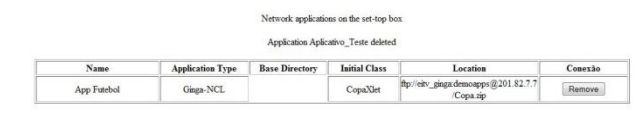

Figura 53 – Mensaje de eliminación exitosa de la aplicación

#### <span id="page-30-2"></span>*Observación*

*Preste mucha atención a la hora de seleccionar una aplicación para su remoción, ya que NO hay solicitud de confirmación y NO es posible revertir la operación de remoción.*

# <span id="page-31-0"></span>**Embedded applications**

En **Embedded applications** es posible embeber aplicaciones en el EITV DeveloperBox que aparecerán en la pantalla de la **[Figura](#page-22-1) 34** y pueden ser ejecutados por el equipo. La pantalla inicial de **Embedded applications** se muestra en la **[Figura](#page-31-1) 54** .

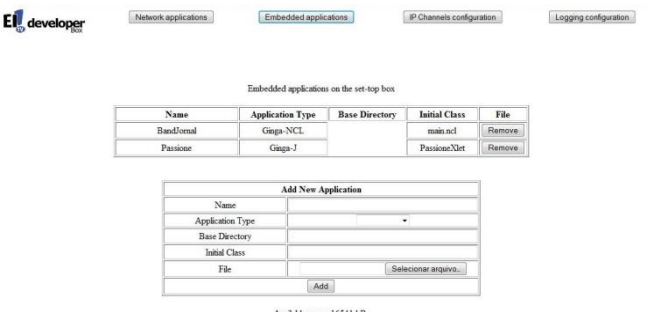

Figura 54 – Pantalla inicial del servidor Web del **EITV DeveloperBox** 

<span id="page-31-1"></span>Aplicaciones cargadas se muestran en la parte superior de la lista, como se muestra en la **[Figura](#page-31-2) 55** .

| Name       | <b>Application Type</b> | <b>Base Directory</b> | <b>Initial Class</b> | File   |
|------------|-------------------------|-----------------------|----------------------|--------|
| BandJornal | Ginga-NCL               |                       | main nel             | Remove |
| Passione   | Ginza-J                 |                       | Passione Xlet        | Remove |

Figura 55 – Aplicaciones embebidas en el **EITV DeveloperBox** 

<span id="page-31-2"></span>Los campos para inclusión de una aplicación embebida deben ser completados en su TOTALIDAD para la aplicación se puede cargar en lo **EITV DeveloperBox**. Las aplicaciones que aparecen aquí se ve en la lista de aplicaciones con la indicación **Embedded (E)** a la izquierda de la aplicación (**[Figura](#page-22-1) 34** ).

<span id="page-31-3"></span>Si los campos no están todos llenos, el mensaje en la **[Figura](#page-31-3) 56** se muestra y la aplicación no será añadida.

|                   | Embedded applications on the set-top box   |                       |                      |        |
|-------------------|--------------------------------------------|-----------------------|----------------------|--------|
|                   | [ERROR] All the parameters must be filled. |                       |                      |        |
| Name              | <b>Application Type</b>                    | <b>Base Directory</b> | <b>Initial Class</b> | File   |
| <b>BandJornal</b> | Ginga-NCL                                  |                       | main ncl             | Remove |
| Passione          | Gines-J                                    |                       | Passione XIet        | Remove |

Figura 56 – Mensaje de erro ao embeber la aplicación

Después de todos los campos se han llenado, la pantalla en la **[Figura](#page-32-0) 57** se muestra con la mensaje "**Application <nombre\_aplicación> added**", lo que indica que la aplicación seleccionada se ha añadida.

|                   | Application "Embarcado" added. |                       |                      |        |
|-------------------|--------------------------------|-----------------------|----------------------|--------|
| <b>Name</b>       | <b>Application Type</b>        | <b>Base Directory</b> | <b>Initial Class</b> | File   |
| <b>BandJornal</b> | Ginga-NCL                      |                       | main nel             | Remove |
| Passione          | Ginga-J                        |                       | Passione.XIet        | Remove |
| Embarcado         | Ginga-NCL                      |                       | Initial Class        | Remove |

Figura 57 – Mensaje de inclusión exitosa de la aplicación embebida

<span id="page-32-0"></span>Para eliminar una aplicación del EITV DeveloperBox, pulse lo botón **Remove** que aparece en la columna **Connection**, en la derecha del nombre de la aplicación que desea eliminar. La pantalla en la **[Figura](#page-32-1) 58** se muestra con la mensaje "**Application <nombre\_aplicación> deleted**", lo que indica que la aplicación seleccionada se ha eliminado.

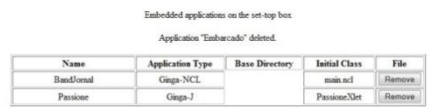

Figura 58 – Mensaje de remoción exitosa de la aplicación embebida

#### <span id="page-32-1"></span>*Observación*

*Preste mucha atención a la hora de seleccionar una aplicación embebida para su remoción, ya que NO hay solicitud de confirmación y NO es posible revertir la operación de remoción.*

### <span id="page-33-0"></span>**IP Channels configuration**

Para configurar los canales IP para sintonización en el **EITV DeveloperBox**, seleccione la opción **IP Channels configuration**. La pantalla en la **[Figura](#page-33-1) 59** se muestra con los canales IP registrados y los campos para crear un nuevo canal.

| <b>El</b> developer |                        | Network applications |                   | Embedded applications<br>IP Channels on the set-top box |                  |                             | IP Channels configuration |                             | Logging configuration |        |
|---------------------|------------------------|----------------------|-------------------|---------------------------------------------------------|------------------|-----------------------------|---------------------------|-----------------------------|-----------------------|--------|
| Name                | <b>Virtual Channel</b> | Protocol             | File              | Address:Port                                            | <b>PID Video</b> | Video<br><b>Stream Type</b> | PID Audio                 | Audio<br><b>Stream Type</b> | <b>PID PCR</b>        |        |
| IP Channel          | 64                     | udp                  |                   | 225.1.2.3.9999                                          | 125              | H <sub>264</sub>            | 225                       | HE-AAC                      |                       | Remove |
| EITV IP             | 65                     | rtsp                 | FFSVF             | 225.1.2.3:7777                                          |                  |                             |                           |                             |                       | Remove |
|                     |                        |                      | Virtual Channel   |                                                         |                  |                             |                           |                             |                       |        |
|                     |                        |                      | Name              |                                                         |                  |                             |                           |                             |                       |        |
|                     |                        |                      | Protocol          |                                                         | ٠                |                             |                           |                             |                       |        |
|                     |                        |                      | File              |                                                         |                  |                             |                           |                             |                       |        |
|                     |                        |                      | Address Port      |                                                         |                  |                             |                           |                             |                       |        |
|                     |                        |                      | PID Video         |                                                         |                  |                             |                           |                             |                       |        |
|                     |                        |                      | Video Stream Type |                                                         | ٠                |                             |                           |                             |                       |        |
|                     |                        |                      | PID Audio         |                                                         |                  |                             |                           |                             |                       |        |
|                     |                        |                      | Audio Stream Type |                                                         | ٠                |                             |                           |                             |                       |        |
|                     |                        |                      | PID PCR           |                                                         |                  |                             |                           |                             |                       |        |
|                     |                        |                      |                   | Add                                                     |                  |                             |                           |                             |                       |        |

Figura 59 – Configuración de canales IP

<span id="page-33-1"></span>Los canales IP cargadas se muestran en la parte superior de la lista, como se muestra en la **[Figura](#page-33-2) 60** .

| IP Channels on the set-top box |                        |          |       |                |           |                      |           |                             |                |        |
|--------------------------------|------------------------|----------|-------|----------------|-----------|----------------------|-----------|-----------------------------|----------------|--------|
| Name                           | <b>Virtual Channel</b> | Protocol | File  | Address:Port   | PID Video | Video<br>Stream Type | PID Audio | Audio<br><b>Stream Type</b> | <b>PID PCR</b> |        |
| IP Channel                     | 64                     | udp      |       | 225.1.2.3.9999 | 125       | H <sub>264</sub>     | 225       | HE-AAC                      |                | Remove |
| EITV IP                        | 65                     | rtsp     | FFSVF | 225.1.2.3:7777 |           |                      |           |                             |                | Remove |

Figura 60 – Canales IP configurados en el EITV DeveloperBox

<span id="page-33-2"></span>Los campos para inclusión de un nuevo canal IP deben ser completados en su TOTALIDAD para crear el canal en lo EITV DeveloperBox. Los canales que se muestran aquí aparecen en la lista de canales (**[Figura](#page-15-3) 16** ).

Si los campos no están todos llenos, el mensaje "**[ERROR] All the parameters must be filled**" se muestra y el canal no es creado. Después de todos los campos se han llenado, la mensaje "**Application <nombre\_aplicación> added**" se muestra, lo que indica que el canal IP se ha añadido.

Para eliminar un canal IP del EITV DeveloperBox, pulse lo botón **Remove** que aparece en la derecha del nombre del canal (columna **Name**) que desea eliminar. La mensaje "Channel <nombre aplicación" deleted<sup>"</sup> se muestra, lo que indica que el canal IP seleccionado se ha eliminado. Si hay algún error durante la remoción, el mensaje "**Channel deletion error**" se muestra y la causa hay que resolver para completar la remoción.

### *Observación*

*Preste mucha atención a la hora de seleccionar un canal IP para su remoción, ya que NO hay solicitud de confirmación y NO es posible revertir la operación de remoción.*

### <span id="page-34-0"></span>**Ejemplo de aplicación**

Usted puede transmitir una TS desde cualquier computadora de la misma red del EITV DeveloperBox, registrar el canal a través del servidor Web e hacer la sintonización. El vídeo se reproduce de forma continua (loop) y aplicaciones embebidas y de la red se puede cargar sobre el vídeo.

En el caso del canal, los campos **Name** y **Virtual Channel** pueden asumir cualquier valor, siempre que no exista conflicto con otros canales. Los otros campos deben tomar los valores de acuerdo con el TS se está transmitiendo.

Usted puede pasar cualquier video comunes, por ejemplo, un archivo mp4 en Linux utilizando VLC 1.0.6 y transmitir un TS a través de la línea de comandos con los siguientes comandos:

**vlc <file> --sout='#standard{mux=ts{pid-video=125, pid-audio=225},access=udp,dst[=225.1.2.3:1234}](http://225.1.2.3:1234/)' --loop**

Para Windows el comando es lo siguiente:

**sout=#standard{mux=ts{pid-video=125, pid-audio=225},access=udp,dst[=225.1.2.3:1234}](http://225.1.2.3:1234/)**

Este comando hará con que la corriente se genera continuamente con la configuración realizada en el EITV DeveloperBox, como la **[Figura](#page-35-0) 61** muestra.

<span id="page-35-0"></span>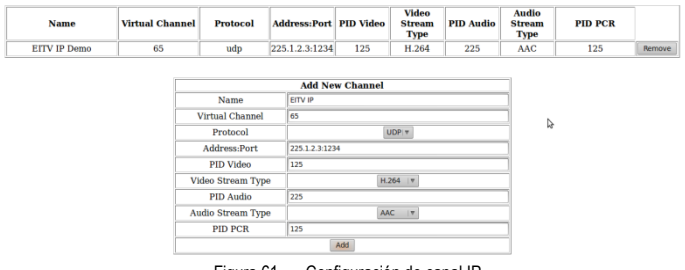

Figura 61 – Configuración de canal IP

### <span id="page-36-0"></span>**Logging configuration**

El EITV DeveloperBox tiene un cliente syslog que envía el registro de las aplicaciones Java y lo registro LUA en las aplicaciones NCL a través de UDP. Por defecto, todas las salidas de Java (**System.out** y **System.err**) se dirige al registro de UDP, así como el patrón LUA **print()**. En el **Logging configuration** es posible la configuración de la dirección IP que se envía el registro, por ejemplo, su computadora. Para ver el registro en una máquina Linux, instale el **syslog-ng** y añadir la siguiente configuración en **syslog-ng.conf**:

```
source s_ginga {
  udp();
};
destination df_qinga {
   file("/var/log/ginga.log"); 
};
log {
  source(s_ginga);
  destination(df_qinga);
};
```
Em el sistema operativo Ubuntu, ejecute los siguientes comandos en la secuencia mostrada:

- 1. sudo apt-get install syslog-ng
- 2. sudo gedit /etc/syslog-ng/syslog-ng.conf
- 3. sudo /etc/init.d/syslog-ng restart

En el sistema operativo Windows se requiere un servidor syslog-ng para Windows (por ejemplo, **splunk**) o puede utilizar el **cygwin** para emular un sistema operativo Linux en Windows.

Después de configurar el servidor, basta con introducir la dirección IP en el campo **IP Address**, como se muestra en la **[Figura](#page-36-1) 62** y haga clic en **Apply**.

<span id="page-36-1"></span>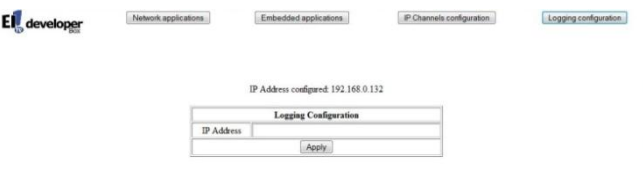

Figura 62 – Opción de Logging Configuration

# <span id="page-37-0"></span>**Especificaciones técnicas**

Esta sección de la guía presenta las principales especificaciones técnicas de lo equipo.

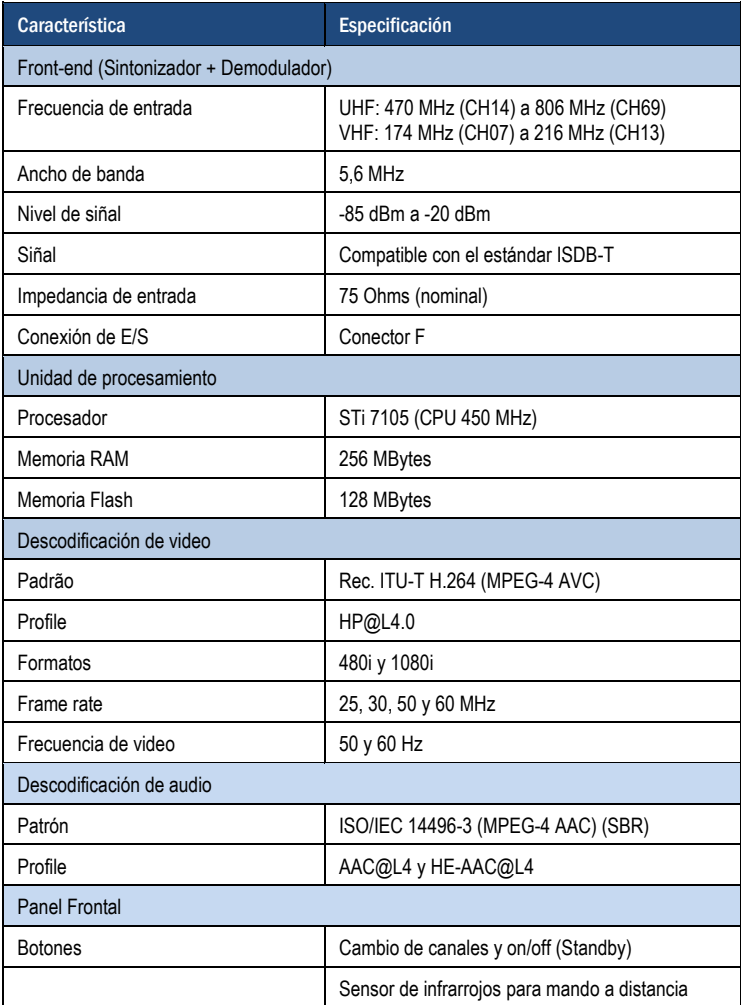

**Especificaciones técnicas**  $\frac{3}{28}$  Especificaciones técnicas

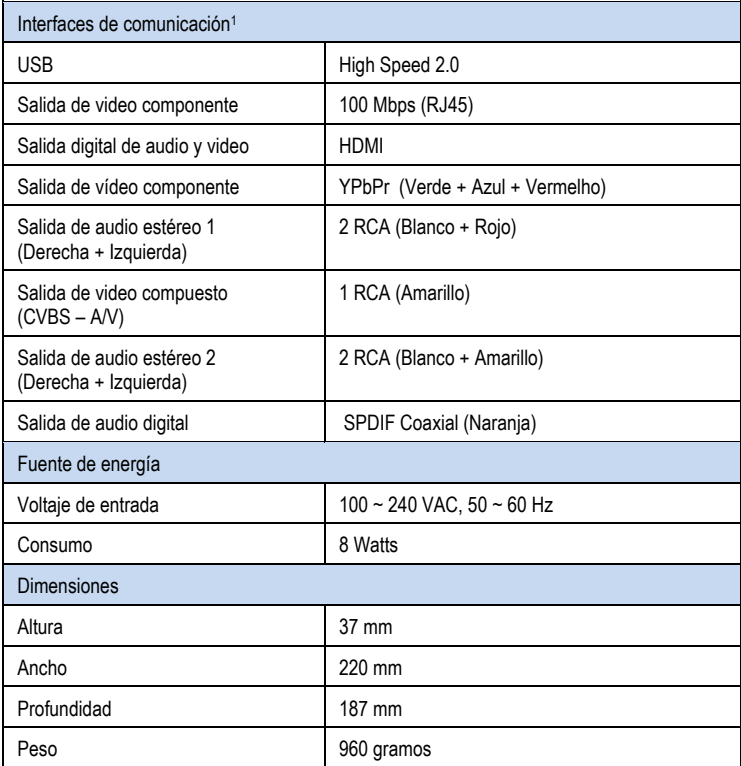

<sup>1</sup> Como muestra la **[Figura](#page-7-1) 2** .

Tabla 5 Especificaciones técnicas